# **How to Preview a Tank Management Report**

There are several ways to preview and print a report on Tank Management. You can use either of the following.

## • From Tank Management menu:

Go to **Menu panel** > **Tank Management**. Each report menu will open a **Report Parameters screen** where you can select the report criteria and report options you desire, and then preview the report.

# Tank Management

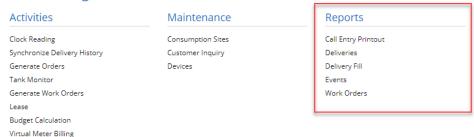

#### · From other screens:

There are reports that can be printed directly from a specific screen. Some of these reports are **Call Entry Printout, Work Order, Print Letters** a nd **Lease Agreement** which can be found from the Consumption Sites screen, Budget Calculation, Customer Inquiry and Lease screen.

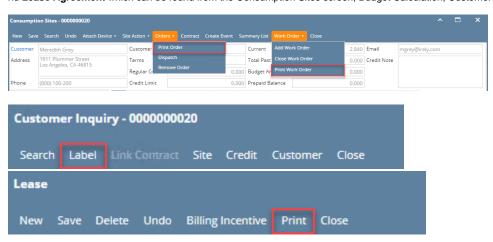

There are several ways to preview and print a report on Tank Management. You can use either of the following.

#### From Tank Management menu:

Go to Menu panel > Tank Management. Each report menu will open a Report Parameters screen where you can select the report criteria and report options you desire, and then preview the report.

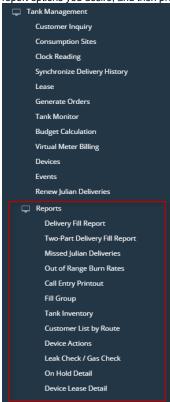

# From Report Manager:

Go to Menu panel > System Manager > Report Manager menu. This menu will open the Report Manager screen which lists all report groups and the reports comprising it. To print a Tank Management related report, select Tank Management from the Groups section and then select a specific report from Reports section, then click Print toolbar button. This button will open Report Parameters screen of the selected report, where you can enter criteria and choose among the available report options.

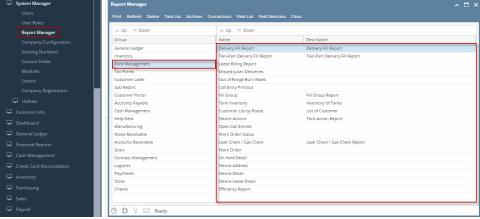

# From other screens:

There are reports that can be printed directly from a specific screen. Some of these reports are **Call Entry Printout, Work Order**, and **Efficiency Report** which can be found from the Consumption Sites screen, and **Customer Label** report from the Customer Inquiry screen.

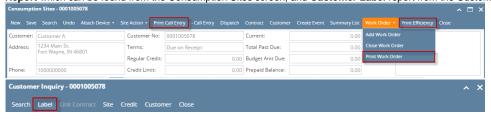

There are several ways to preview and print a report on Tank Management. You can use either of the following.

## From Tank Management menu:

Go to Menu panel > Tank Management. Each report menu will open a Report Parameters screen where you can select the report criteria and

report options you desire, and then preview the report.

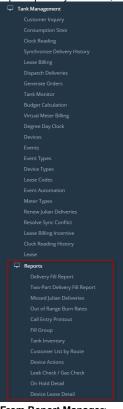

## • From Report Manager:

Go to **Menu panel > System Manager > Report Manager menu**. This menu will open the **Report Manager screen** which lists all report groups and the reports comprising it. To print a Tank Management related report, select Tank Management from the **Groups section** and then select a specific report from **Reports section**, then click **Print toolbar button**. This button will open **Report Parameters screen** of the selected report, where you can enter criteria and choose among the available report options.

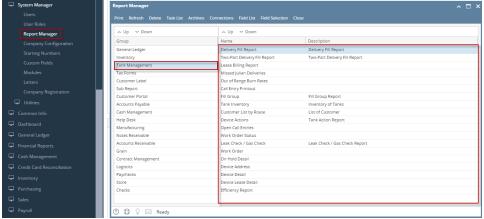

#### • From Other screens:

There are reports that can be printed directly from a specific screen. Some of these reports are **Call Entry Printout, Work Order,** and **Efficiency Report** which can be found from the Consumption Sites screen, and **Customer Label** report from the Customer Inquiry screen.

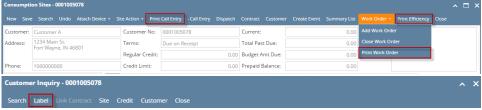

There are several ways to preview and print a report on Tank Management. You can use either of the following.

# From Tank Management menu: Go to Menu panel > Tank Management. Each report menu will open a Report Parameters screen where you can select the report criteria and report options you desire, and then preview the report. Tank Management Customer Inquiry Consumption Sites Clock Reading Synchronize Delivery History Lease Billing Dispatch Deliveries Generate Orders Tank Monitor 🔯 Degree Day Clock Devices Events Event Types Device Types 🔯 Lease Codes Event Automation Meter Types Renew Julian Deliveries Resolve Sync Conflict 👜 Lease Billing Incentive 🔯 Clock Reading History Delivery Fill Report Two-Part Delivery Fill Report

• From Report Manager:

Lease Billing Report
 Missed Julian Deliveries
 Out of Range Burn Rates
 Call Entry Printout

Customer List by Route

Fill Group Tank Inventory

Device Actions
Open Call Entries
Work Order Status
Leak Check / Gas Check

On Hold Detail Device Lease Detail

Go to Menu panel > System Manager > Report Manager menu. This menu will open the Report Manager screen which lists all report groups and the reports comprising it. To print a Tank Management related report, select Tank Management from the Groups section and then select a

specific report from **Reports section**, then click **Print toolbar button**. This button will open **Report Parameters screen** of the selected report, where you can enter criteria and choose among the available report options.

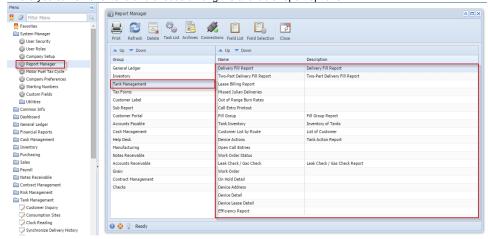

#### From other screen:

There are reports that can be printed directly from a specific screen. Some of these reports are **Call Entry Printout**, **Work Order**, and **Efficiency Report** which can be found from the Consumption Sites screen, and **Customer Label** report from the Customer Inquiry screen.

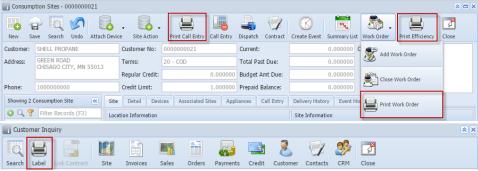

There are several ways to preview and print a report on Tank Management. You can use either of the following.

## • From Reports menu:

Go to Menu panel > Tank Management > Reports. Each report menu will open a Report Parameters screen where you can select the report criteria and report options you desire, and then preview the report.

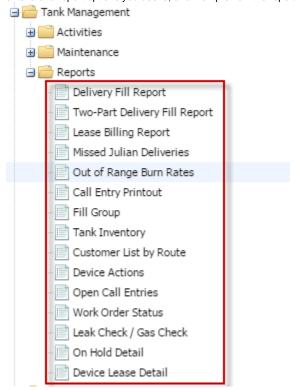

#### • From Report Manager:

Go to **Menu panel** > **Report Manager menu.** This menu will open the **Report Manager screen** which lists all report groups and the reports comprising it. To print a Tank Management related report, select Tank Management from the **Groups section** and then select a specific report from **Reports section**, then click **Print toolbar button**. This button will open **Report Parameters screen** of the selected report, where you can enter criteria and choose among available report options.

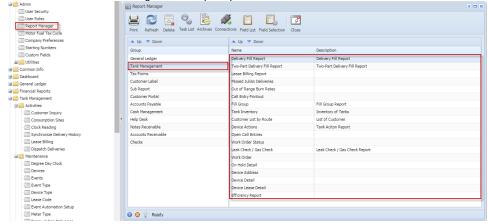

## From other screen:

There are reports that can be printed directly from a specific screen. Some of these reports are **Call Entry Printout, Work Order, Efficiency Report** printed from a Consumption Sites screen, and **Customer Label** report from the Customer Inquiry screen.

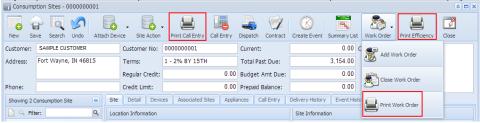